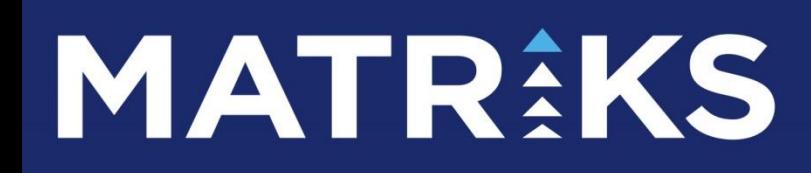

DERİNLİKLİ EMİR EKRANI

## **DERİNLİKLİ EMİR EKRANI**

**İÇİNDEKİLER :**

- **1. GÖRÜNÜM-KISIMLAR**
- **1.1. Hesap Bilgi Paneli**
- **1.2. Emir Giriş Paneli**
- **1.3. Aktif Fiyatlı İşlem Paneli**
- **1.4. Piston**
- **1.5. Derinlik Paneli**
- **1.6. Hızlı İşlem Paneli**
- **1.7. Emirler Paneli**

**2. EMİR GİRİŞ UYGULAMASI 2.1.Emir giriş paneli ile 2.2.Aktif fiyatlı işlem paneli ile emir girişi 2.3.Derinlik paneli ile emir girişi**

**2.4.Emirler paneli ile emir kopyalama**

**3. EMİR DÜZELTME 3.1.Emir üzerinde düzeltme penceresi açarak 3.2.Emir üzerinde fiyata tıklayarak**

**4. EMİR İPTALİ 4.1. Emir üzerinde sağ tıkla 4.2. Emir satırı başındaki çarpı işareti ile**

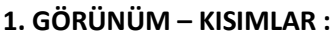

Derinlikli emir giriş ekranı farklı kullanım hedeflerine göre seçilebilir paneller içeren modüler bir ekrandır.

Bu emir ekranı üzerinde 1 tanesi sabit olmak üzere 7 farklı panel bulunmaktadır.

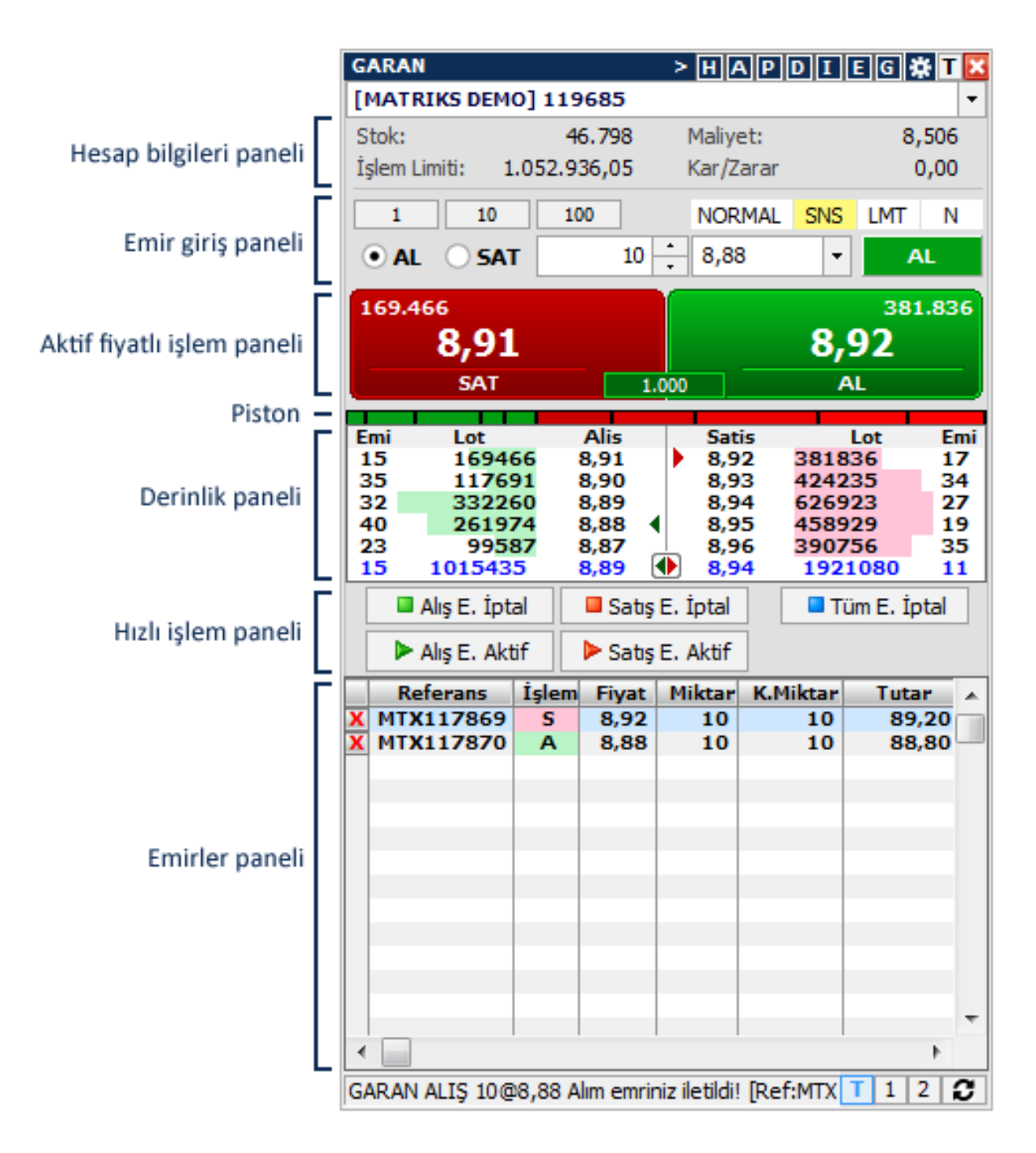

Ekranın en üst kısmında seçilebilir panelleri gizleyip gösterebilmenizi sağlayan butonlar, sembol seçimi, hesap seçimi kısımları vardır.

Aşağıdaki resimde görebileceğiniz gibi, Ok işareti ile uygulama butonlarını gizleyebilir, tekrar görünmesini sağlayabilirsiniz.

DERİNLİKLİ EMİR EKRANI Matriks Bilgi Dağıtım Hizmetleri A.Ş. Sayfa 3 / 12

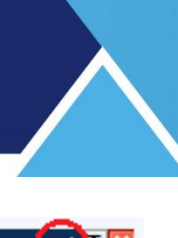

**GARAN GARAN**  $\frac{1}{2}$ 

Bu kısımdaki butonların / alanların tanımları şu şekildedir:

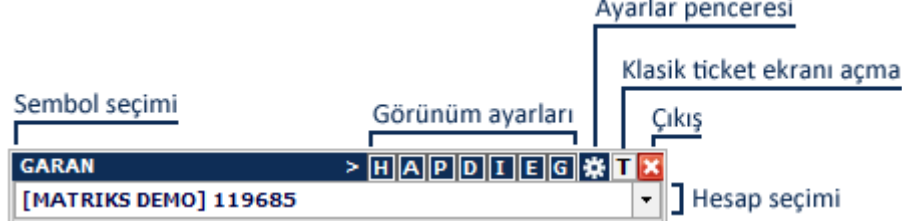

Sembol seçimi kısmında, klavyeden başka bir sembolün kodunu yazıp, sonra 'Enter' yaparak sembol değiştirebilirsiniz. Görünüm Ayarları kısmındaki butonların açıklamaları şöyledir: H:Hesap bilgi paneli A:Aktif fiyatlı işlem paneli P:Piston D:Derinlik paneli I:Hızlı işlem paneli E:Emirler paneli G:Derinlik üzerinde emirlerimi göster seçeneği Gizlediğiniz paneller var ise, gizlenmiş panelleri temsil eden harfin etrafındaki çerçeve kalkar. Aşağıdaki resimde bir örneği vardır.

**GARAN** > н <u>Аррг еера к</u>

Ayarlar butonu ile Portföy İşlemleri penceresinin Ayarlar penceresi açılır. **Bakınız:** [http://217.118.24.4/documents/MATRIKS\\_TRADER\\_ALIM-SATIM\\_MODULU.pdf](http://217.118.24.4/documents/MATRIKS_TRADER_ALIM-SATIM_MODULU.pdf) linkinde bulunan dokümanın 2.7 Trader Ayarlar başlıklı maddesi.

T butonu ile bu emir penceresini Klasik Ticket emir penceresine dönüştürebilirsiniz. Hesap Seçim Kısmı: Birden fazla hesaba giriş yapmış olabilirsiniz. Bu kısmın kenarında bulunan ok yardımı ile hesaplarınız arasında geçiş yapabilirsiniz.

## *1.1. Hesap Bilgi Paneli :*

Pencerenin bu kısmında seçili hesaba ait bilgiler, seçili sembol bazında görüntülenir. Üst banttaki harflerden H harfi bu kısmı temsil eder. Dilerseniz gizleyebilirsiniz.

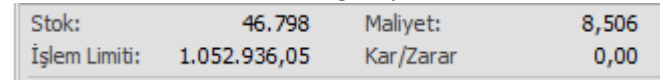

### *1.2. Emir Giriş Paneli:*

Seçtiğiniz parametrelere göre emir gönderebileceğiniz, küçültülmüş bir emir giriş ekranı görevi yapan alandır. Varsayılan parametre seçili değilse, ilgili buton uyarı amaçlı olarak sarı renkte görünür. *İpucu : Varsayılan seçimlerini Portföy İşlemleri Penceresinin Ayarlar uygulamasından yapabilirsiniz. Ayarlar penceresine bu emir ekranı üzerinden de ulaşabildiğinizden yukarda bahsetmiştik.* 

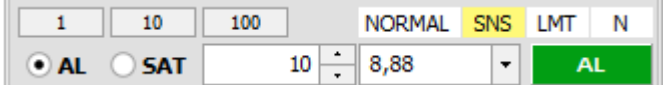

## **MATR KS**

Bu panelin üst sol tarafında hazır miktar butonları yer alır. Ön tanımlı rakamlar 1, 10 ve 100'dür.

Buton üzerinde sağ tıklarsanız, hücre rakam girilebilir hale dönüşür. İstediğiniz miktarı wazıp klavyeden Enter'a basarsanız girdiğiniz miktarı tanımlamış olursunuz.

Üst sağ tarafta ise emir parametrelerini seçme butonları vardır. NORMAL GUN LMT N Değiştirmek isterseniz butonlar üzerine tıklayınız. Her tıklamanızda ilgili hücredeki veri sonraki seçeneğe dönüşecektir.

Bu kısım ekran üzerinde sabittir.

Emir parametreleri açıklamaları için **Bakınız:**

[http://217.118.24.4/documents/MATRIKS\\_TRADER\\_ALIM-SATIM\\_MODULU.pdf](http://217.118.24.4/documents/MATRIKS_TRADER_ALIM-SATIM_MODULU.pdf) linkinde bulunan dokümanın 4.1. Standart Ticket Emir Giriş Penceresi maddesi altında emir açıklamaları.

## 1.2.*Aktif Fiyatlı İşlem Paneli*:

Aktif kademenin fiyat ve bekleyen emirlerini ve son gerçekleşen işlem adedini takip etmek ve aktif fiyatlı emir göndermek için hazırlanmış alandır.

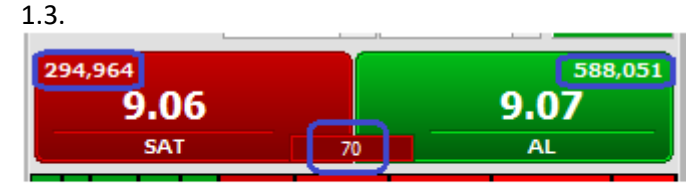

Son Gerçekleşen İşlem **Miktarı** 

Burada SAT butonu sol tarafta, AL butonu sağ taraftadır. Yukarıda görebileceğiniz gibi, sol tarafta 1. Kademede (Aktif Kademe) alışta bekleyen fiyat ve miktar gösterilir. Sağ tarafta ise 1. Kademedeki satış fiyatı ve bekleyen miktar gösterilir.

Alt orta kısımda küçük buton üzerinde Son gerçekleşen işlem miktarı gösterilir. Son gerçekleşen işlem alıştan gerçekleşti ise bu butonun zemini yeşil olur. Satıştan gerçekleşti ise kırmızı olacaktır. Üst banttaki harflerden A harfi bu kısmı temsil eder. Dilerseniz gizleyebilirsiniz.

### *1.4. Piston*:

П

Derinlik tahtasında var olan Piston ile aynıdır. Tahtadaki bekleyen emirlerin Alış ve Satış ağırlık durumlarını grafik olarak gösterir.

Alışta bekleyen emirler çoğaldıkça yeşil rengin ağırlığı artar. Satışta bekleyen emir sayısı arttıkça kırmızı rengin ağırlığı artar.

Üst banttaki harflerden P harfi bu kısmı temsil eder. Dilerseniz gizleyebilirsiniz.

### *1.5. Derinlik Paneli:*

Bu kısımda, hem sembolün derinlik verilerini, hem de derinlikte görünen kademeler üzerinde bekleyen emirlerinizi takip edebilirsiniz. Derinlik satırları üzerine tek tıklayarak emir giriş penceresinde fiyat atanmasını sağlayabilirsiniz. Fiyat üzerine çift tıklayarak da, o satırdaki kademeye pasif emir gönderilebilirsiniz.

Bekleyen emirleriniz var ise, kademeler kısmında yer alan fiyat satırlarının yanlarında, üçgen işaretlemeler ile gösterilecektir.

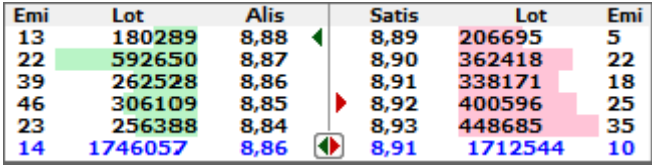

Derinlik üzerinde bekleyen emirlerimi göster seçeneğini aktifleştirirseniz (G harfi butonu bu işlevi sağlar), emrin bulunduğu fiyat satırına geldiğinizde, o satırın içeriği bekleyen emrinizi gösterecek sekilde değişir.

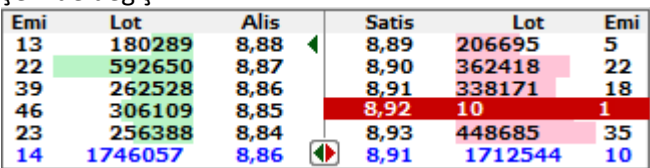

Aşağıdaki resimde işaretli olan, Sağa-sola bakan çift oktan oluşan buton tüm emirleri göster butonudur.

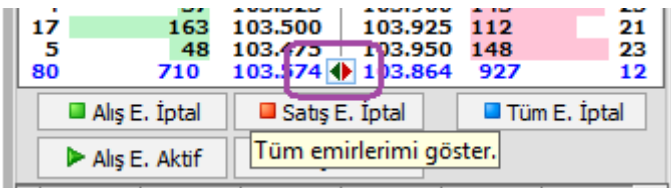

Bu buton ile de, kademelerde bekleyen ilgili sembole ait tüm emirlerinizin tahta üzerinde gösterilmesini sağlayabilirsiniz.

Üst banttaki harflerden D harfi Derinlik Paneli'ni temsil eder. Dilerseniz gizleyebilirsiniz.

#### *1.6. Hızlı İşlem Paneli*:

Ekranda seçili olan sembole ait emirler için hızlı işlemler yapma olanağı sağlayan alandır.

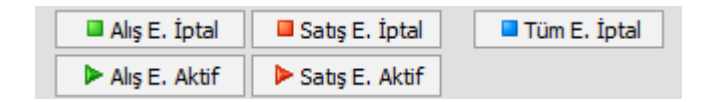

Alış E. İptal : Alış Emirlerini İptal Et butonu ile beklemekte olan tüm alış emirlerini iptal

edebilirsiniz.

**D** Satış E. İptal Satış Emirlerini İptal Et butonu ile beklemekte olan tüm satış emirlerini iptal edebilirsiniz.

 $\triangleright$  Alış E. Aktif : Alış Emirlerini Aktif'e çek butonu ile bu sembole ait tüm alış emirlerini aktife çekebilirsiniz.

Satış E. Aktif : Satış Emirlerini Aktif'e çek butonu ile bu sembole ait tüm satış emirlerini aktife çekebilirsiniz.

**Tüm E. İptal** :Tüm Emirleri İptal Et butonu ile beklemekte olan tüm emirleri iptal edebilirsiniz. Üst banttaki harflerden I harfi bu kısmı temsil eder. Dilerseniz gizleyebilirsiniz.

#### *1.7. Emirler Paneli*:

Seçili sembole ait bekleyen emirlerin listelendiği alandır. Dilerseniz bu kısımdan emirlerinizi iptal edebilirsiniz, düzeltebilirsiniz.

İlk sütunda yer alan çarpı işareti ile o satırdaki emri doğrudan iptal edebilirsiniz.

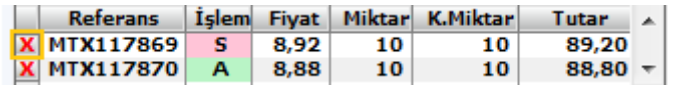

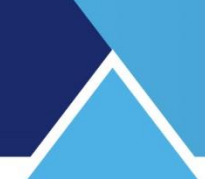

Fiyat alanına tıklarsanız, aşağıda göreceğiniz şekilde emir adımları gelir.

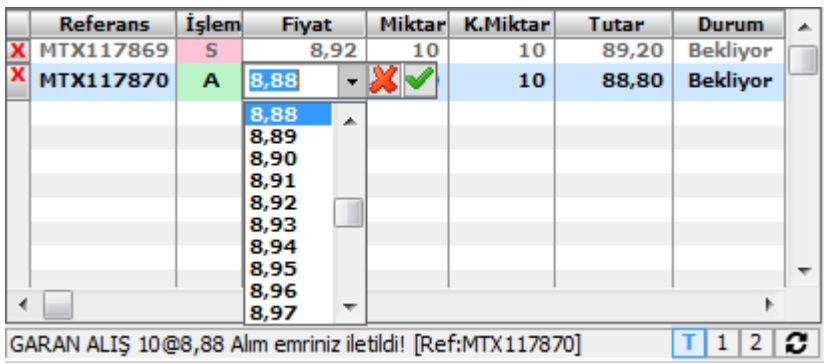

Buradan doğrudan fiyat değişikliği yapabilirsiniz.

Bu kısmın sağ altında emir gruplama ve emir listesi güncelleme düğmeleri bulunur. "T" seçili iken emirler ayrı ayrı görünür.

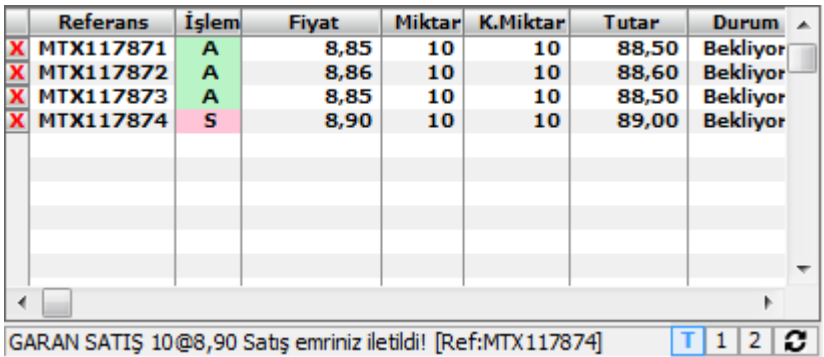

"1" seçili iken emirler fiyatlarına göre gruplandırılır.

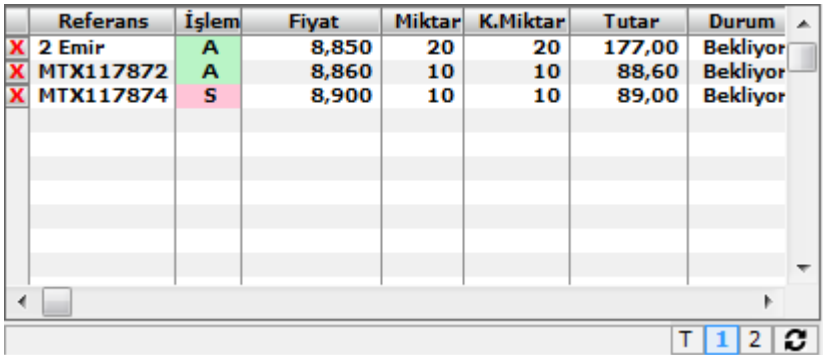

"2" seçili iken emirler yönlerine göre gruplandırılır.

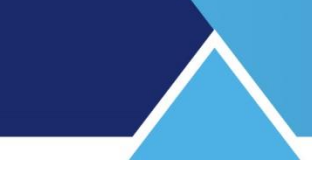

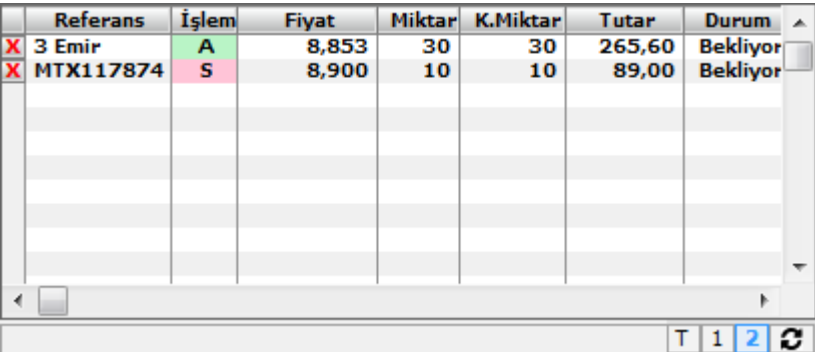

Yenile düğmesi ile güncelleme yapabilirsiniz. En alt satırda gerçekleşme bilgileri sunulur.

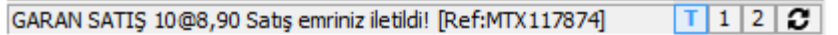

Üst banttaki harflerden E harfi bu kısmı temsil eder. Dilerseniz gizleyebilirsiniz.

## **2. EMİR GİRİŞ UYGULAMASI**

#### *2.1.Emir giriş paneli ile:*

Panel üzerindeki alanlardan işlem yönünü seçiniz. Miktar ve fiyat girişi yapınız. Emir parametrelerini değiştirmek için ilgili düğmeye basınız. O parametre için bir sonraki seçenek gelecektir. Varsayılanlar dışındaki bir parametre seçerseniz ilgili buton sarı görünecektir. İşlem yönü seçiminize göre AL ya da SAT'a dönüşen butona tıklayarak emri gönderebilirsiniz.

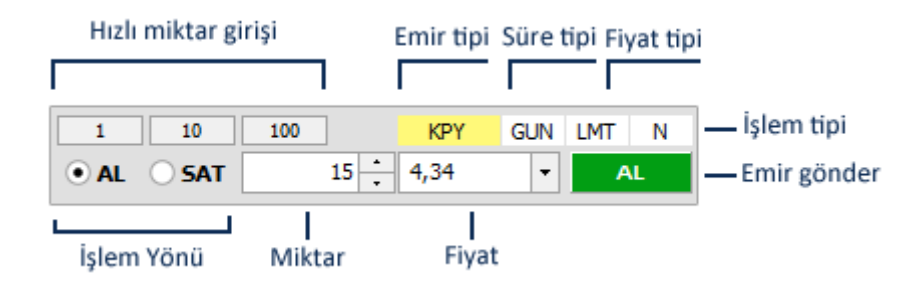

Açığa satış emri:

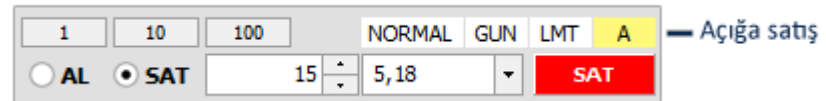

#### Piyasa fiyatlı emir:

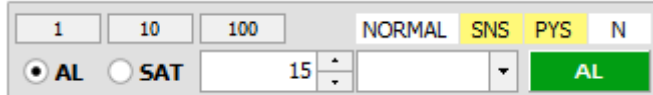

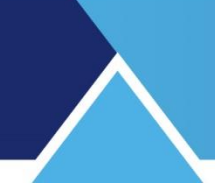

Emir parametreleri açıklamaları için **Bakınız:**

[http://217.118.24.4/documents/MATRIKS\\_TRADER\\_ALIM-SATIM\\_MODULU.pdf](http://217.118.24.4/documents/MATRIKS_TRADER_ALIM-SATIM_MODULU.pdf) linkinde bulunan dokümanın 4.1. Standart Ticket Emir Giriş Penceresi maddesi altında emir açıklamaları.

## *2.2.Aktif fiyatlı işlem paneli ile emir girişi:*

Panel üzerinde aktif fiyat ve al veya sat düğmelerinin bulunduğu buton üzerine tıklayarak emir gönderebilirsiniz.

Emrin parametrelerini, emir giriş paneli üzerindeki butonlar ile oluşturunuz. Bununla beraber işlem bu butonlar üzerinde bulunan aktif fiyat değeri ile gönderilir.

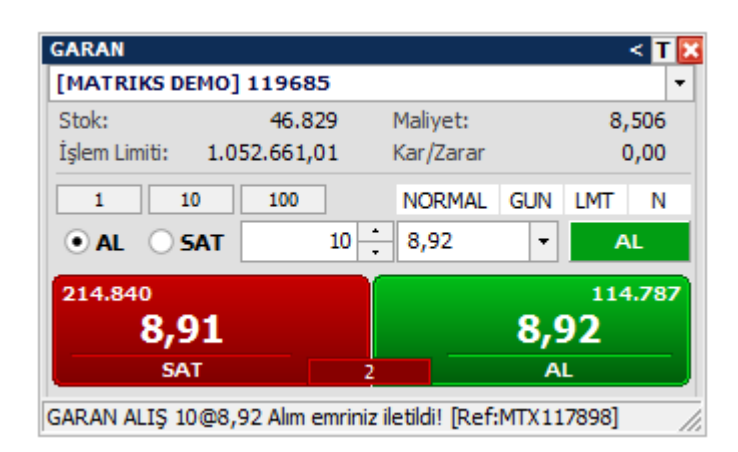

## *2.3.Derinlik paneli ile emir girişi:*

Derinlik üzerindeki fiyat alanına tıklayarak emir oluşturabilir ya da gönderebilirsiniz.

Fiyat kolonunda tek tık yaparsanız, o kademedeki fiyat ve kademenin işlem yönü emir girişi panelinde yazılı hale gelir. O kısımdan emrinizi gönderebilirsiniz.

Doğrudan göndermek içinse, derinlik kısmındaki fiyat üzerine çift tıklama yapınız. Bu durumda ilgili kademeye doğrudan pasif emir gönderilir.

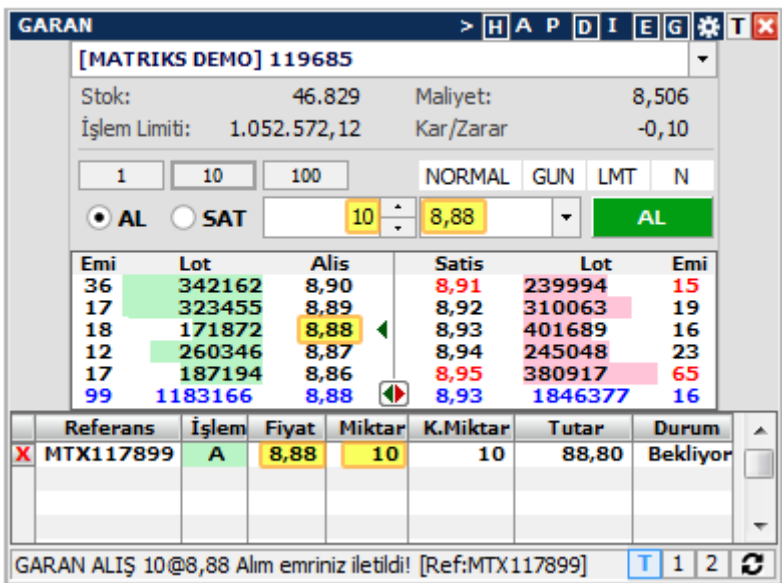

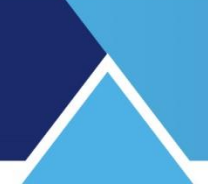

## *2.4.Emirler paneli ile emir kopyalama:*

Emir paneli kısmında bekleyen bir emir üzerinde sağ tıklarsanız aşağıda göreceğiniz menü seçenekleri gelir.

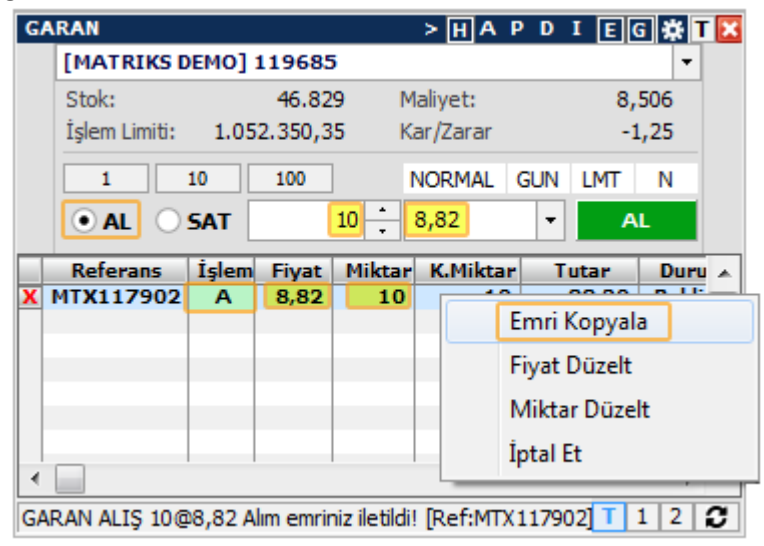

Emir kopyala seçeneği ile, fiyat, miktar ve işlem yönü parametreleri emir giriş panelindeki alanlara atanır. Böylece aynı emrin bir kopyası gönderime hazır hale gelir.

## **3. EMİR DÜZELTME**

#### *3.1.Emir üzerinde düzeltme penceresi açarak:*

Bekleyen emir üzerinde sağ tıklarsanız yukarıdaki resimde de görebileceğiniz gibi menü seçenekleri gelir. Emri kopyala seçeneğini yukarıda anlattık. Sonraki menü seçenekleri ile miktar veya fiyat düzeltebilir ve emri iptal edebilirsiniz.

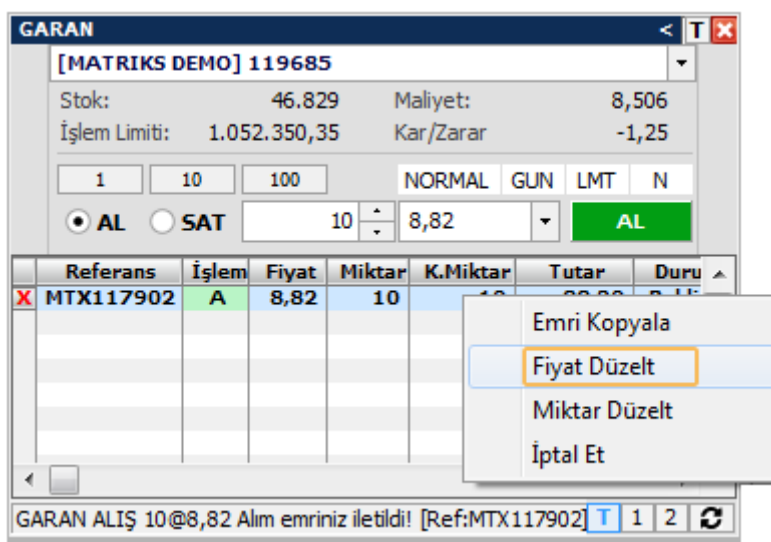

Fiyat veya miktar düzelt seçimleri ile aşağıda göreceğiniz düzeltme pencereleri açılır.

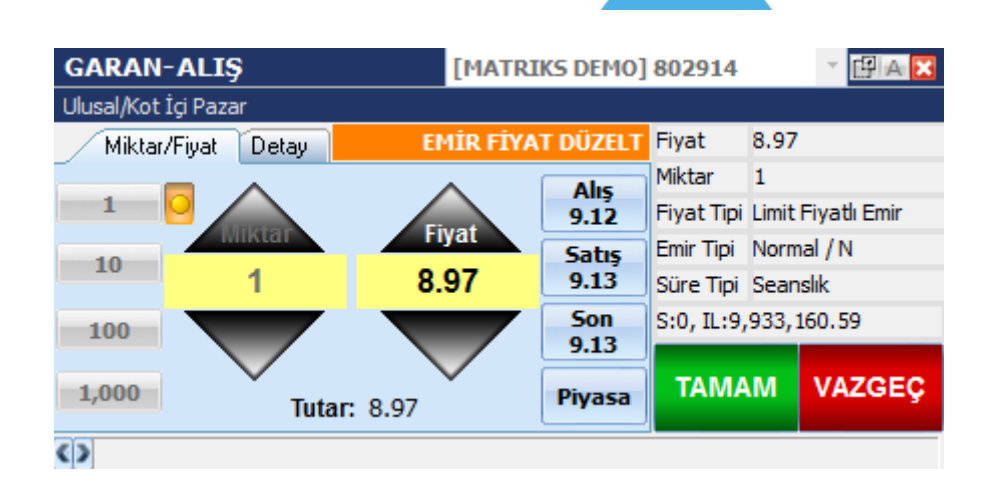

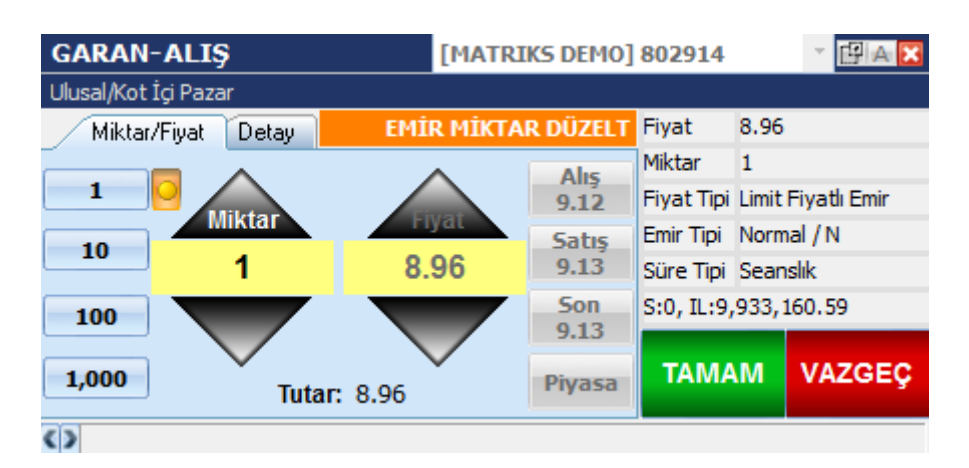

## *3.2.Emir üzerinde fiyata tıklayarak:*

Emir üzerinde fiyat kolonuna tıklarsanız, değişiklik yapabileceğiniz şekilde fiyat adımları listelenir.

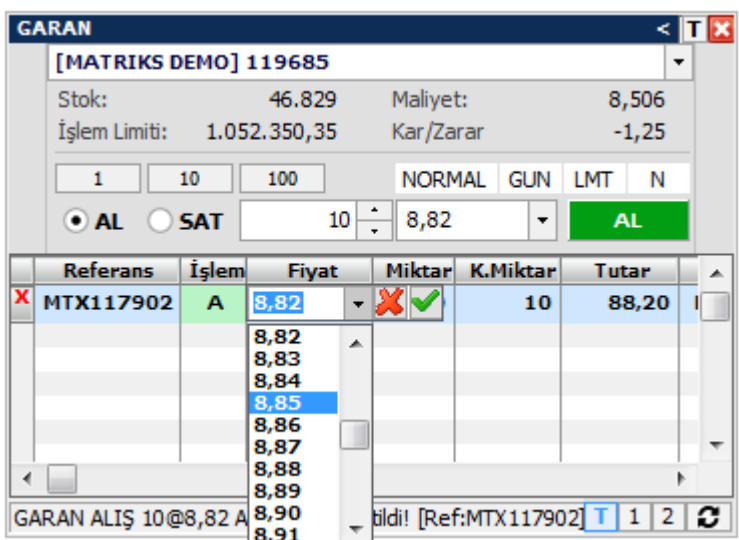

Buradan yeni emir fiyatı seçip "enter" düğmesine tıklarsanız değişiklik iletilir. Veya listenin yanında görünen yeşil tik işaretine basarak da yeni fiyatı gönderebilirsiniz. Vazgeçmek isterseniz klavyeden "esc" butonuna basınız. Veya listenin yanında görünen kırmızı çarpı düğmesine basarak fiyat değişikliğinden vazgeçebilirsiniz.

DERİNLİKLİ EMİR EKRANI Matriks Bilgi Dağıtım Hizmetleri A.Ş. Sayfa 11 / 12

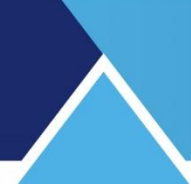

### **4. EMİR İPTALİ**

### *4.1. Emir üzerinde sağ tıkla:*

Emir üzerinde sağ tıklayarak "İptal Et" ile emri iptal edebilirsiniz.

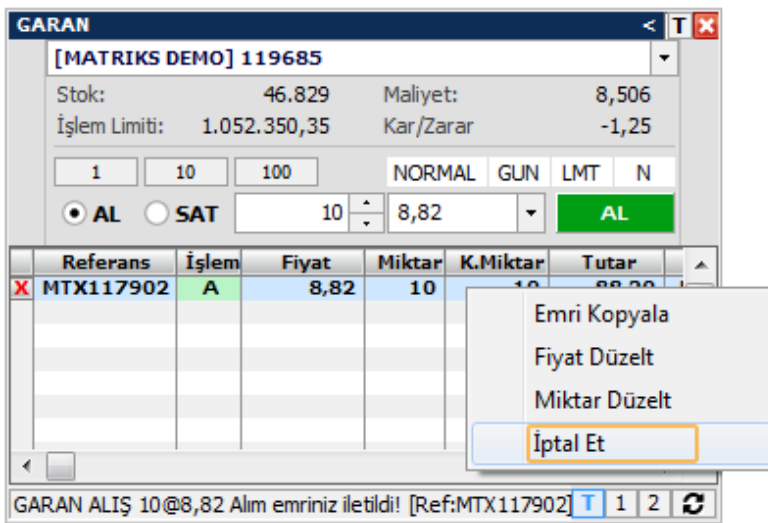

## *4.2. Emir satırı başındaki çarpı işareti ile:*

Emirlerin satır başlarındaki çarpı işaretleri ile emirleri hızlı bir şekilde iptal edebilirsiniz.

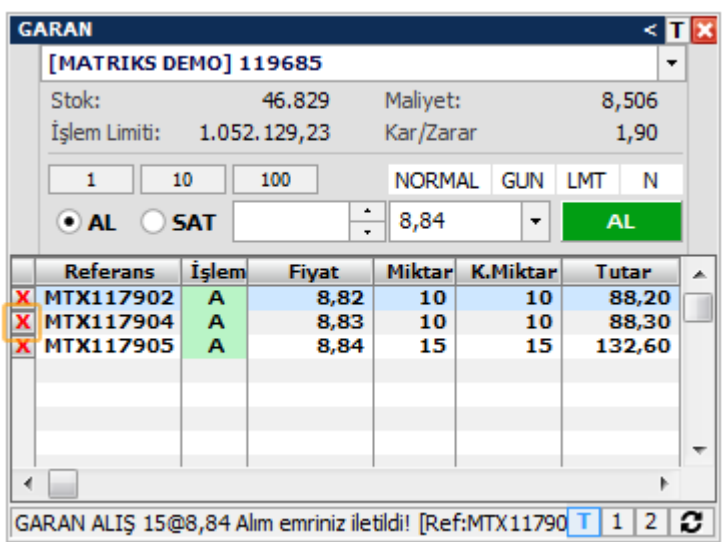

Değişiklik veya iptal taleplerinizi gönderdikten sonra aşağıda göreceğiniz şekilde bilgi penceresi açılır.

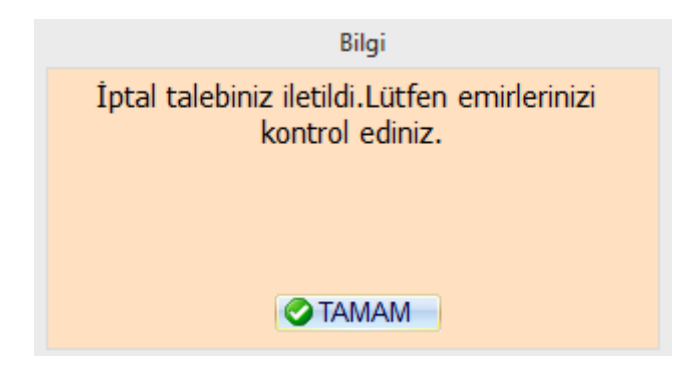

DERİNLİKLİ EMİR EKRANI Matriks Bilgi Dağıtım Hizmetleri A.Ş. Sayfa 12 / 12